## **Tutorial: Joomla 1.5 – Copy an Article**

When editing content on your website it is useful to first create a copy of the Article you intend to edit, you can then revert back to this Article if things don't go as planned on your edit!

If your website has more than just a few pages the Articles which feed these pages will be sorted into Sections and Categories, you may want to copy your Article into the same Category as the original, or to a different Section/Category, ie you may have a Section devoted to Article Backups (copies)

**Login** to the Administration section of your website (backend)

## Select **Article Manager**

Rozegarden

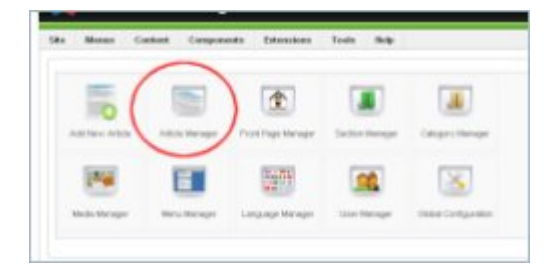

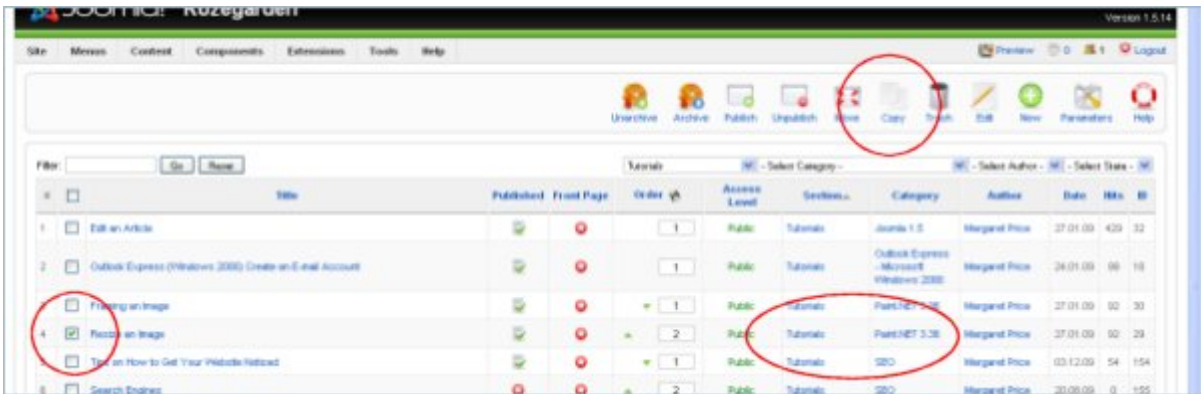

**Tick** the box to the left of the name of the article you want to copy

Make a note of the Section and Category the original Article is in

Click Copy (top right of your page)

On the following page you will see a list of all the Sections/Categories on your website, click on one to choose were your copy of this Article will be placed

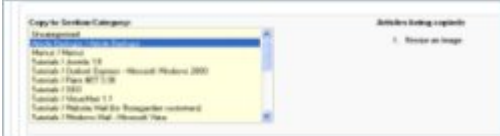

**Save** using the save button at the top of the page

You will now see the copied Article in your list of Articles

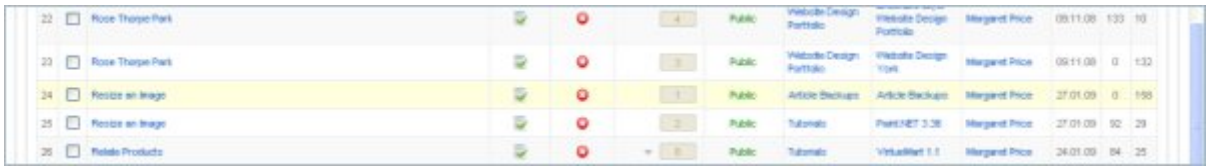

The copied Article differs from the original by the ID number (last column) your copy will have the higher number, also if you placed the copy in a different Section/Category this will also show. If you choose to edit the name of your Article to identify it as a backup (eg add the words 'backup' or 'copy' to the title) click on the Article to enter it, change the Title and Save. The Title and Alias must be reverted back if you want to use this backup as a replacement for your Article should things go astray

If you can't see the copied Article in your list, sort the list by order of Article Title (click on the word 'Title' at the top of this column) and make sure your filters are at the default setting.

FREE Tutorials from Rozegarden